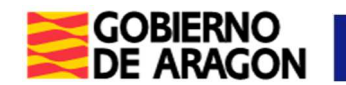

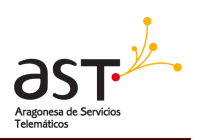

# **Manual de usuario Gestión de Entidades, Centros y Servicios Sociales**

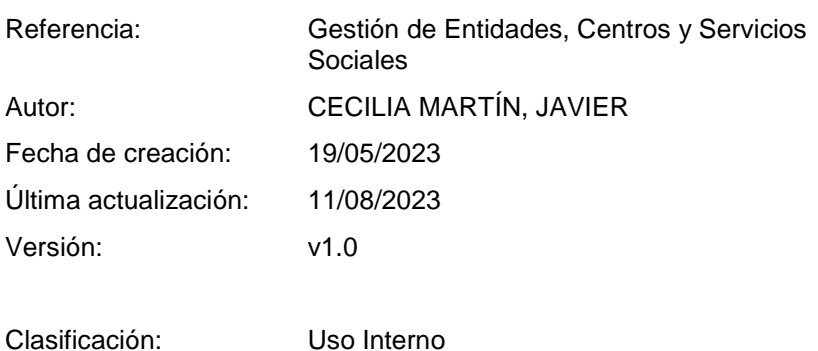

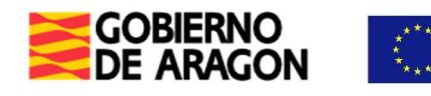

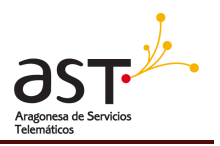

# **Ficha del documento**

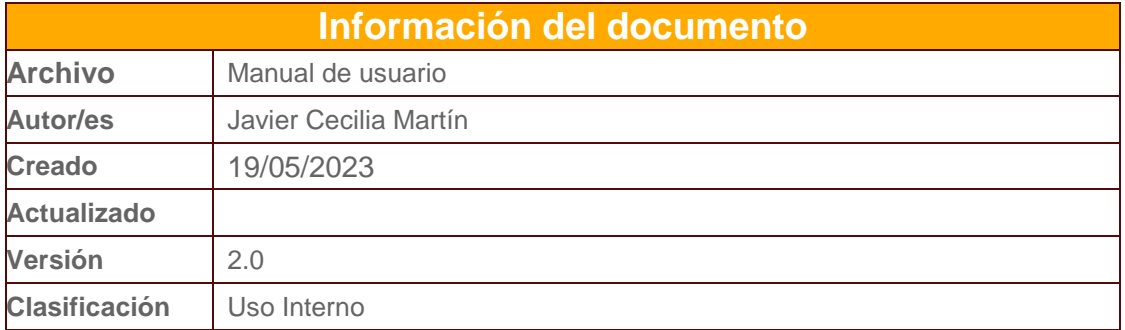

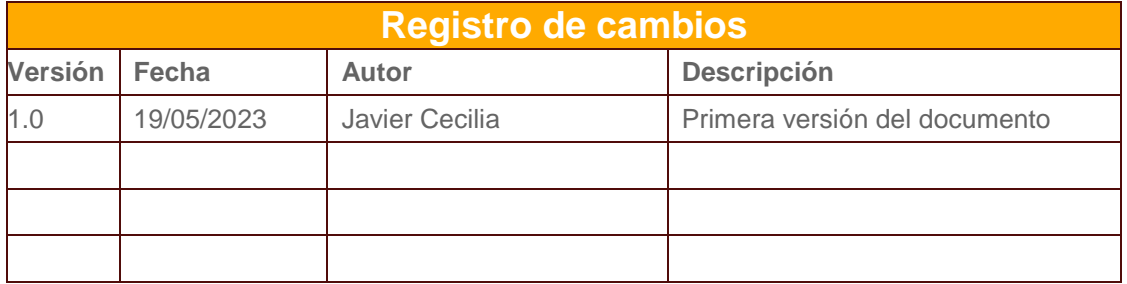

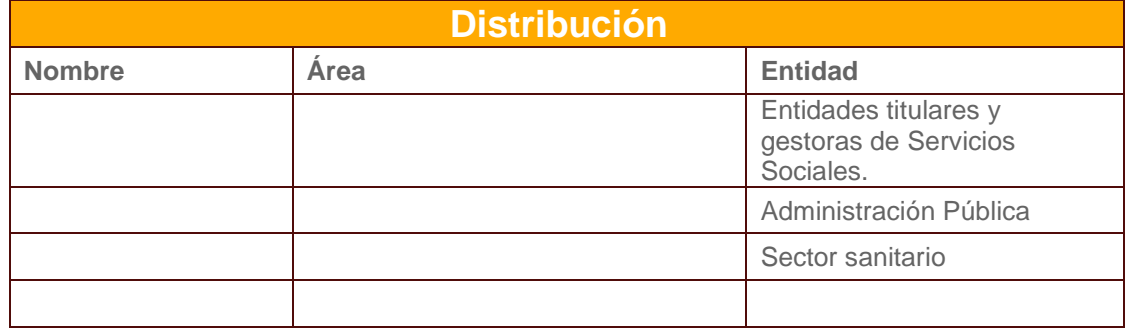

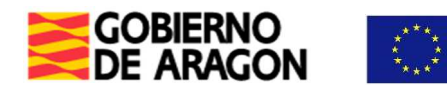

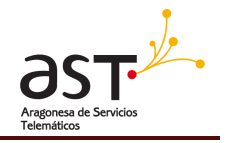

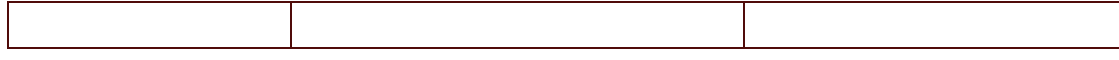

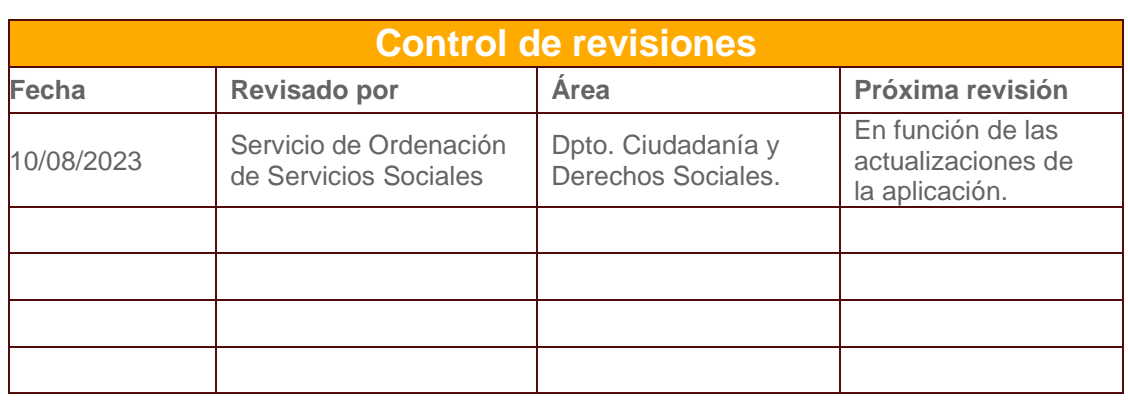

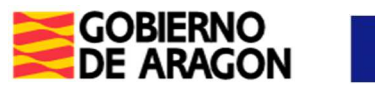

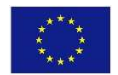

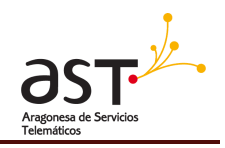

# **Contenido**

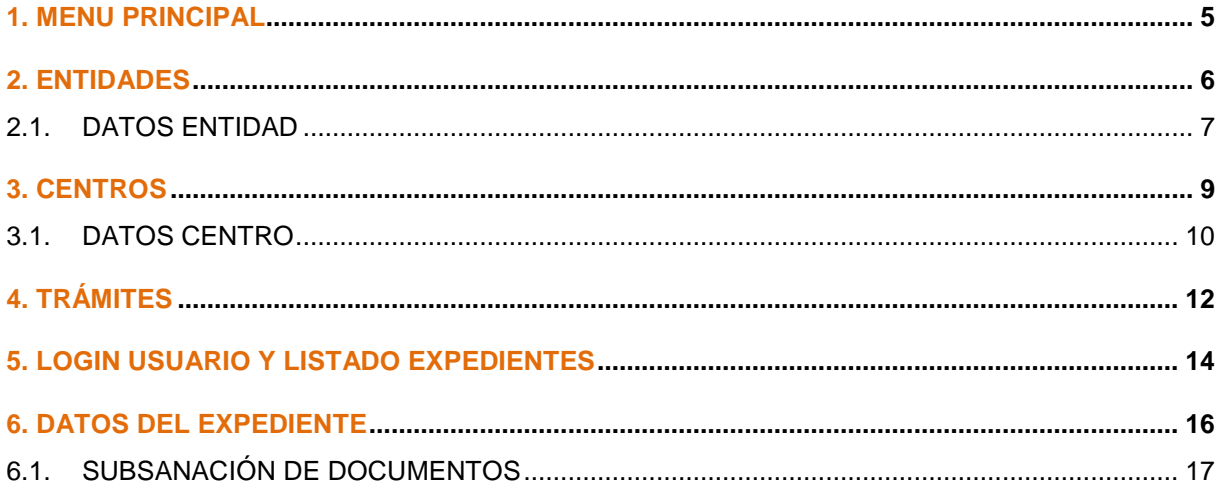

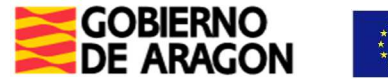

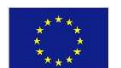

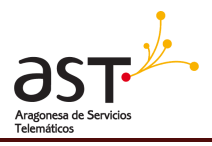

## **1. MENU PRINCIPAL**

#### Registro de Entidades, Centros y Servicios Sociales

**Entidades** 

La parte pública del Registro de Entidades, Centros y Servicios Sociales, a la cual, se accede a través del siguiente enlace: https://aplicaciones.aragon.es/recsspub cuenta con un menú en la parte superior de la pantalla que permite a los usuarios acceder de manera rápida y sencilla a las principales secciones de la aplicación. A continuación, se describen brevemente las tres opciones disponibles:

- Entidades: Esta opción permite acceder a la sección dedicada a las entidades de servicios sociales registradas en la aplicación. Aquí, los usuarios podrán ver una lista de todas las entidades inscritas y filtrarlas según diferentes criterios, así como acceder a información básica registral de cada entidad.
- Centros: Al seleccionar esta opción, los usuarios podrán acceder a la sección dedicada a los centros registrados en la aplicación. Aquí, podrán ver una lista de todos los centros sociales inscritos y filtrarlos según diferentes criterios, así como acceder a información básica registral de cada centro.
- Trámites: En esta sección, los usuarios podrán acceder a los trámites disponibles en la aplicación. Podrán encontrar una lista de los diferentes trámites, así como información detallada sobre cada uno de ellos.

En resumen, este menú proporciona una manera fácil y rápida de acceder a las secciones principales de la aplicación, permitiendo a los usuarios encontrar rápidamente la información que necesitan sobre las entidades y centros inscritos en el Registro de Entidades, Centros y Servicios Sociales, así como los siguientes trámites disponibles:

Petición de emisión de certificados.

Trámites relacionados con entidades de servicios sociales no vinculados a la titularidad o gestión de centros sociales:

- Alta en el Registro de entidades, centros y servicios sociales.
- Modificación de datos de entidades en el Registro de entidades, centros y servicios sociales.
- Baja de entidades en el Registro de entidades, centros y servicios sociales.
- Acreditación para la prestación de servicios de atención domiciliaria a personas en situación de dependencia.

Trámites relacionados con entidades de servicios sociales vinculados a la titularidad o gestión de centros sociales:

- Asesoramiento para la construcción o adaptación de infraestructura para centros de servicios sociales.
- Autorización de funcionamiento de centros de servicios sociales especializados (equivale a la autorización provisional de apertura).
- Autorización definitiva de funcionamiento.
- Modificación de datos de información de centros y entidades vinculadas a centros de servicios sociales.
- Cambio de titularidad y/o gestión de centros y/o finalización de obras.
- Cierre de centros de servicios sociales especializados.
- Autorización para la modificación sustancial de infraestructura, prestación de servicios, modificación de capacidad y cambio de tipología.

Se va a detallar cada uno de estos elementos a continuación:

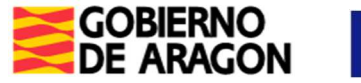

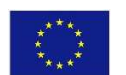

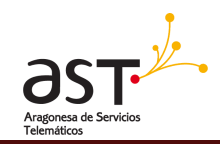

## **2. ENTIDADES**

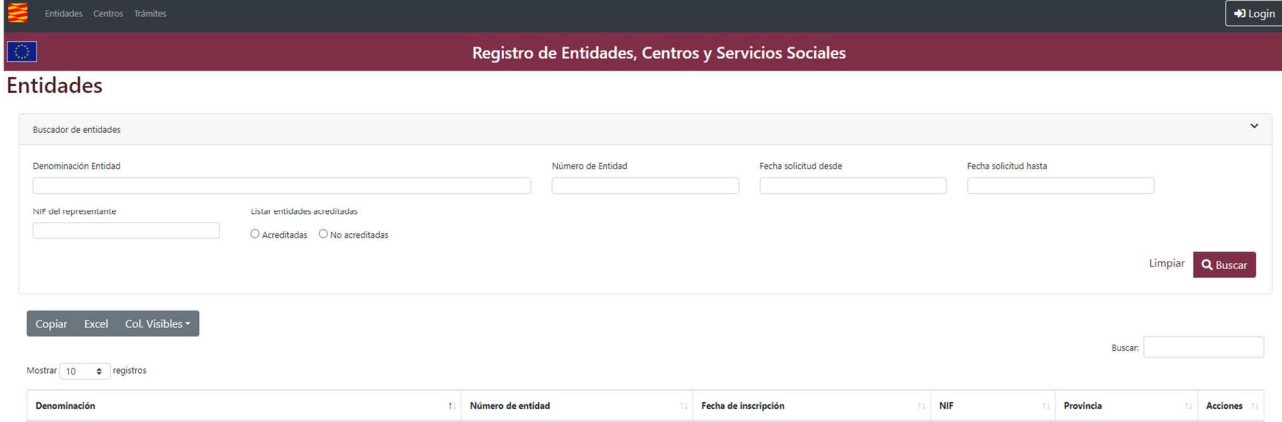

En esta sección, podrás acceder a un listado completo de las entidades registradas en la plataforma, junto con su información relevante. Para buscar una entidad específica, simplemente utiliza la barra de búsqueda ubicada en la parte superior de la página.

A continuación, se describe cada uno de los filtros disponibles:

- Denominación Entidad: Este filtro te permite buscar entidades por su nombre exacto o una palabra clave relacionada. Por ejemplo, si buscas "Asociación de Padres de Familia", el listado mostrará todas las entidades con ese nombre.
- Número de Entidad: Si conoces el número de inscripción de una entidad, puedes utilizar este filtro para encontrarla rápidamente.
- Fecha solicitud desde: Con este filtro, puedes buscar entidades que hayan realizado su solicitud de registro en la plataforma desde una fecha específica. Selecciona la fecha en el calendario desplegable y el listado se actualizará automáticamente.
- Fecha solicitud hasta: De manera similar al filtro anterior, puedes buscar entidades que hayan realizado su solicitud de inscripción hasta una fecha específica. Selecciona la fecha en el calendario y el listado se actualizará automáticamente.
- NIF del representante: Si necesitas buscar entidades asociadas a un representante específico, puedes utilizar este filtro para encontrarlas. Simplemente escribe el NIF del representante y el listado se filtrará automáticamente.

Recuerda que puedes utilizar múltiples filtros a la vez para refinar tu búsqueda aún más.

Se puede acceder a la información de una entidad concreta pulsando el botón más a la derecha de la fila de la entidad (En la columna 'Acciones'). Dentro de esta encontraras la siguiente información:

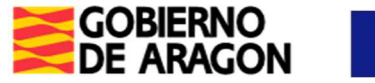

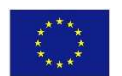

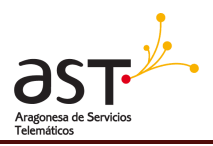

#### **2.1. Datos Entidad**

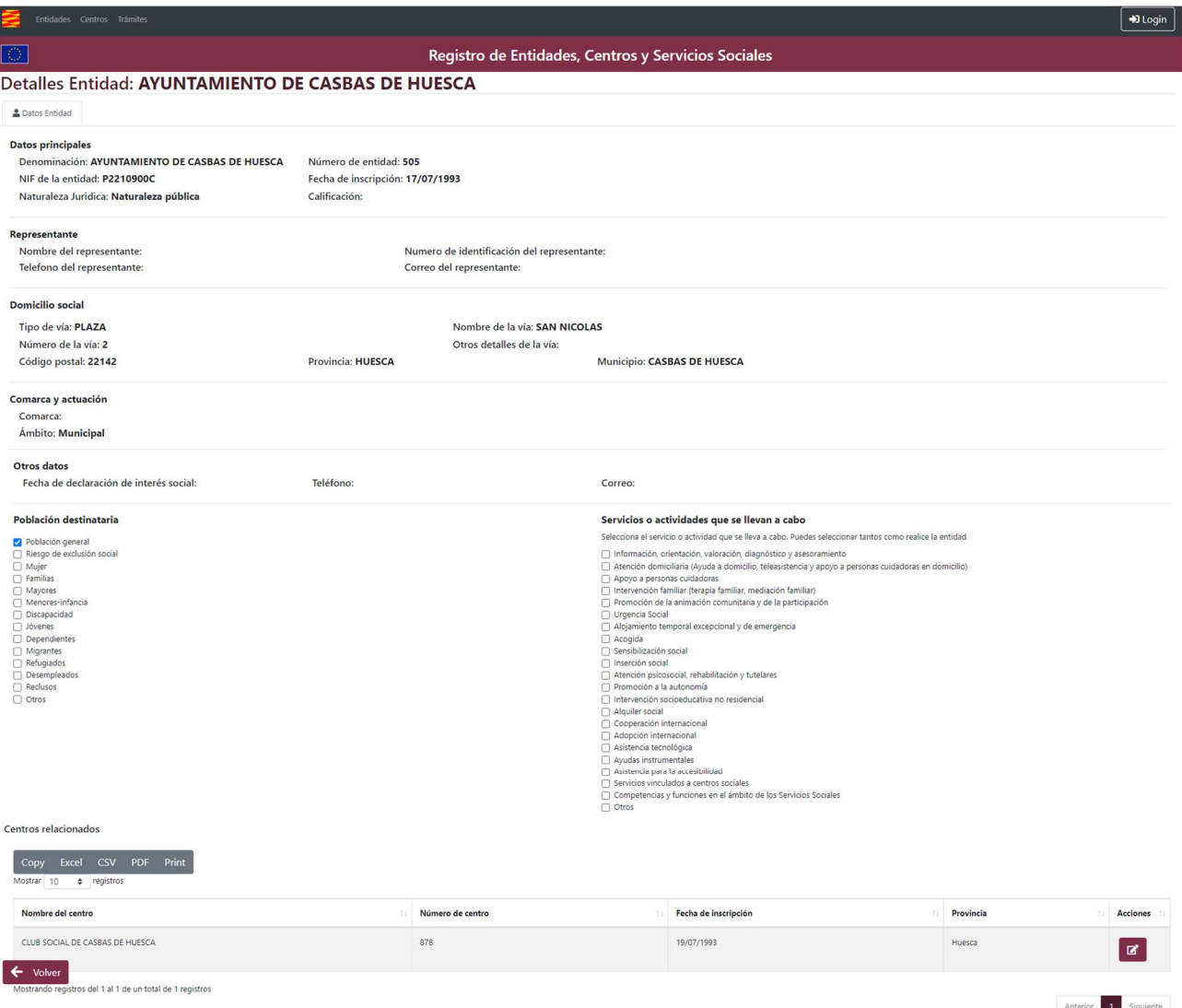

En la pestaña de datos de Entidad, los usuarios podrán visualizar la información general de una entidad inscrita en el Registro de Entidades, Centros y Servicios Sociales. A continuación, se describen brevemente las diferentes secciones que conforman esta pestaña:

- Datos Generales: En esta sección se muestra información básica de la entidad, como su nombre o razón social, fecha de inscripción y otros datos relevantes.
- Representante: Aquí se encuentra información del representante legal de la entidad.
- Domicilio social/domicilio en Aragón: Esta sección muestra la dirección completa de la entidad, incluyendo la calle, número, piso, puerta, código postal y localidad.
- Otros datos: En este apartado se muestra información adicional de la entidad.
- Población destinataria: En esta sección se especifica el tipo de población a la que la entidad va dirigida, como pueden ser personas mayores, discapacidad, etc.

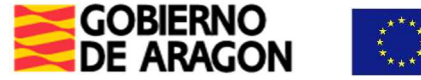

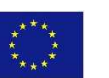

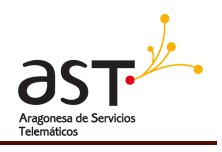

- Servicios que se llevan a cabo: Aquí se listan los diferentes servicios que ofrece la entidad a su población destinataria, como pueden ser servicios de atención domiciliaria, servicios de teleasistencia, servicios de ayuda tecnológica, entre otros.
- Centros relacionados: En esta sección se muestra información detallada de los diferentes centros que están relacionados con la entidad. Puedes acceder al centro desde esta misma pestaña pulsando el botón que aparece más a la derecha en la columna de Acciones.

En resumen, la pestaña de Datos Generales de la aplicación Registro de Entidades, Centros y Servicios Sociales permite a los usuarios acceder a una vista general de la información básica registral de la entidad, de acuerdo a lo dispuesto en el Decreto 82/1989, de 20 de junio, de la Diputación General de Aragón, por el que se crea y organiza el Registro de Entidades, Centros y Servicios Sociales.

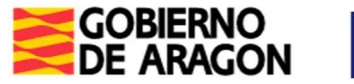

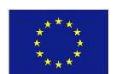

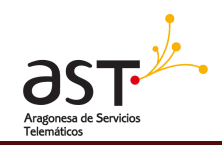

# **3. CENTROS**

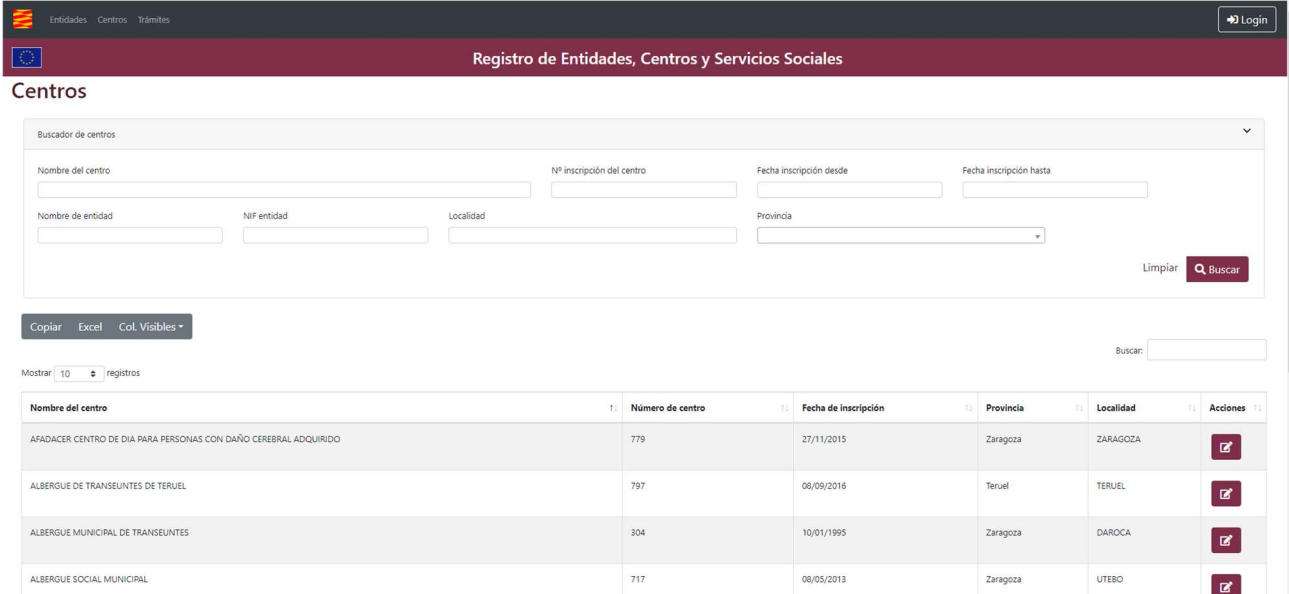

En esta sección, podrás acceder a un listado completo de los centros registrados en la plataforma, junto con su información relevante. Para buscar un centro específico, simplemente utiliza la barra de búsqueda ubicada en la parte superior de la página.

A continuación, se describe cada uno de los filtros disponibles:

- Nombre del centro: Este filtro te permite buscar centros por su nombre exacto o una palabra clave relacionada. Por ejemplo, si buscas "Colegio San José", el listado mostrará todos los centros con ese nombre.
- Nº inscripción: Si conoces el número de inscripción de un centro, puedes utilizar este filtro para encontrarlo rápidamente.
- Fecha inscripción desde: Con este filtro, puedes buscar centros que se hayan inscrito en la plataforma desde una fecha específica.
- Fecha inscripción hasta: De manera similar al filtro anterior, puedes buscar centros que se hayan inscrito en la plataforma hasta una fecha específica.
- Nombre o razón social de la entidad: Si necesitas buscar centros asociados a una entidad específica, puedes utilizar este filtro para encontrarlos.
- NIF entidad: De manera similar al filtro anterior, puedes buscar centros asociados a una entidad específica utilizando su NIF.
- Localidad: Este filtro te permite buscar centros por su ubicación geográfica.
- Provincia: De manera similar al filtro anterior, puedes buscar centros por su provincia.

Recuerda que puedes utilizar múltiples filtros a la vez para refinar tu búsqueda aún más.

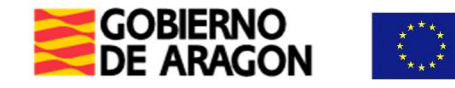

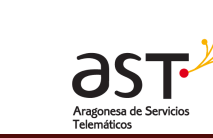

Se puede acceder a la información de una entidad concreta pulsando el botón más a la derecha de la fila del centro (En la columna 'Acciones'). Dentro del centro encontraras la siguiente información:

#### **3.1. Datos Centro**

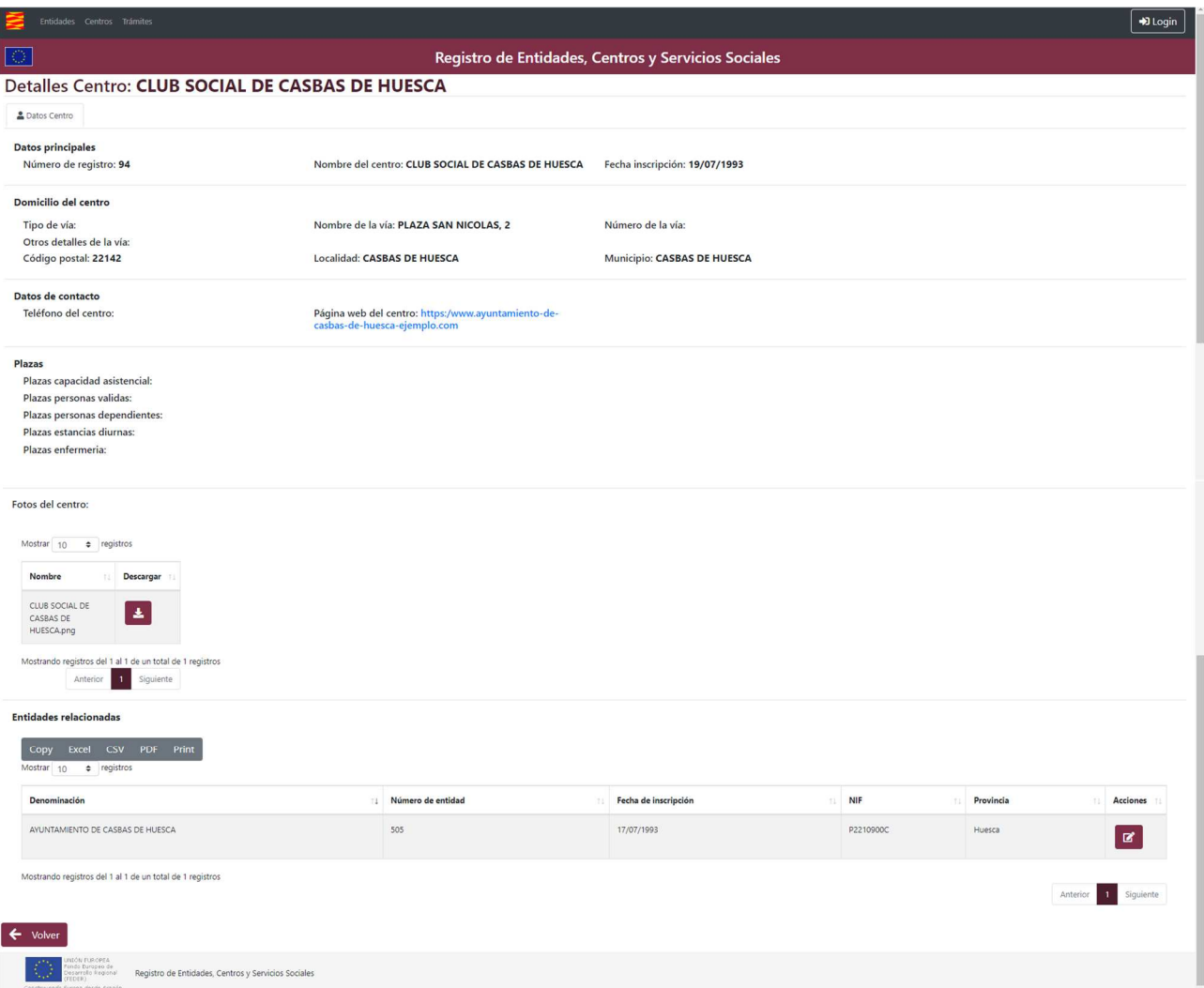

En la pestaña de "Datos del Centro" de la aplicación de Registro de Centros, los usuarios podrán acceder a la información detallada de un centro registrado. A continuación, se describen brevemente las diferentes secciones que conforman esta pestaña:

- Datos Principales: En esta sección se muestra información esencial del centro, como el número de registro, nombre del centro, y fecha de inscripción.
- Domicilio del Centro: Aquí se encuentra información sobre la ubicación del centro, incluyendo el tipo de vía, nombre de la vía, número de la vía, otros detalles de la vía, código postal, localidad y municipio.
- Datos de Contacto: En esta sección se muestra el número de teléfono del centro y la página web (Si la tiene).

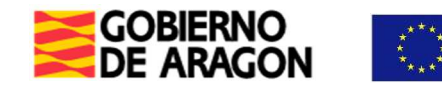

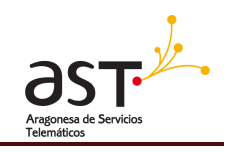

- Plazas: En este apartado se especifican las diferentes plazas que ofrece el centro, como pueden ser plazas de capacidad asistencial, plazas para personas válidas, plazas para personas dependientes, plazas para estancias diurnas, y plazas de enfermería.
- Condiciones de autorización: En este apartado se especifican las condiciones específicas que se acordaron en la correspondiente resolución del órgano competente, como puede ser, la limitación del número de personas dependientes o que las personas con movilidad reducida han de estar ubicadas en la planta baja en función de las condiciones estructurales del centro.
- Entidades Relacionadas: En esta sección se muestra información detallada de las entidades titulares y gestoras. Puedes acceder a la/s entidad/es desde esta misma pestaña pulsando el botón que aparece más a la derecha en la columna de Acciones, de la entidad a la cuál quieras acceder para visualizar su información.

En resumen, la pestaña de Datos del Centro de la aplicación de Registro de Entidades, Centros y Servicios Sociales permite a los usuarios acceder a una vista detallada de la información básica registral del centro, incluyendo su ubicación, capacidad asistencial y entidades relacionadas, de acuerdo a lo dispuesto en el Decreto 82/1989, de 20 de junio, de la Diputación General de Aragón, por el que se crea y organiza el Registro de Entidades, Centros y Servicios Sociales.

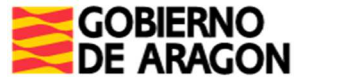

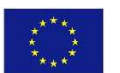

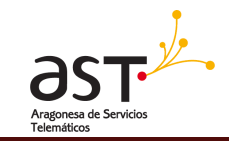

#### **4. TRÁMITES**

#### Trámites

A continuación se muestran los enlaces disponibles en el tramitador online: Se abrirán en una nueva pestaña, comprobar el bloqueador de pestañas e

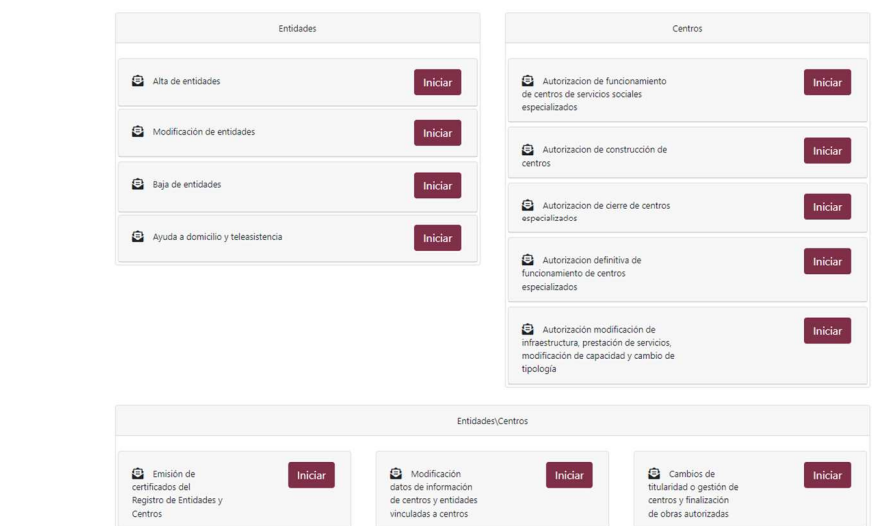

En esta pestaña encontrarás una lista de 12 tipos de trámites disponibles que te permiten llevar a cabo diversas acciones en la aplicación de Registro de Entidades, Centros y Servicios Sociales. Cada tipo de trámite tiene una breve descripción que te ayudará a entender su función.

Para acceder a cada trámite, simplemente haz clic en el botón correspondiente y serás redirigido a una página web donde podrás rellenar la información necesaria para llevar a cabo la acción correspondiente.

Recuerda que cada trámite es diferente y requiere información específica, por lo que es importante que leas cuidadosamente las instrucciones y proporciones toda la información necesaria para que el trámite sea completado correctamente.

A continuación, se describen brevemente cada una de estas opciones:

- Alta de entidades: Este trámite permite a las entidades de servicios sociales presentar solicitud para su inscripción en el Registro de Entidades, Centros y Servicios Sociales. En este tramitador se relaciona la documentación que ha de acompañarse, preferentemente, a la solicitud.
- Modificación de entidades: Con esta opción, los usuarios podrán comunicar las modificaciones de datos de información básica registral, para su debida actualización.
- Baja de entidades: Permite comunicar la baja de las entidades inscritas, al efecto de proceder a la cancelación de la correspondiente inscripción en el Registro de Entidades, Centros y Servicios Sociales.
- Ayuda a domicilio y teleasistencia: Trámite para solicitar la acreditación transitoria para la prestación de los servicios de ayuda a domicilio y teleasistencia y anotación en el Registro de Entidades, Centros y Servicios Sociales.
- Autorización de funcionamiento de centros de servicios sociales especializados: Este trámite permite a las entidades de servicios sociales presentar solicitud para obtener la autorización de funcionamiento/cambio de ubicación de centros sociales especializados.

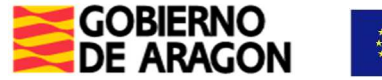

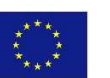

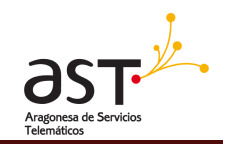

En este tramitador se relaciona la documentación que ha de acompañarse, preferentemente, a la solicitud.

- Asesoramiento para la construcción o adaptación de infraestructuras de centros sociales: este tramitador permite solicitar asesoramiento para construir o adaptar un centro social especializado.
- Cierre de centros sociales especializados: Trámite para comunicar el cierre de un centro social especializado, al efecto de proceder a la cancelación de la correspondiente inscripción en el Registro de Entidades, Centros y Servicios Sociales.
- Autorización definitiva de funcionamiento de centros especializados: Este trámite permite obtener la autorización definitiva para el funcionamiento de un centro social especializado.
- Autorización modificación de infraestructura, prestación de servicios, modificación de capacidad y cambio de tipología: Con esta opción, los usuarios pueden solicitar la autorización para realizar modificaciones en la infraestructura, servicios, capacidad o tipología de un centro.
- Emisión de certificados: Trámite para solicitar la emisión de certificados de entidades y centros inscritos en el Registro de Entidades, Centros y Servicios Sociales.
- Modificación datos de información de centros y entidades vinculadas a centros: Permite comunicar las modificaciones de datos de información básica registral del centro y de las entidades titulares y gestoras.
- Cambios de titularidad o gestión de centros y finalización de obras autorizadas: Este trámite permite comunicar los cambios en la titularidad o gestión de los centros, así como la finalización de obras autorizadas.

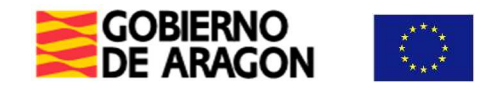

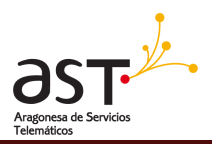

+D Login

#### **5. LOGIN USUARIO Y LISTADO EXPEDIENTES**

En la parte superior derecha de la pantalla principal, hay un botón para iniciar sesión y acceder a la información

de tus expedientes. Para ello, deberás de pulsar el botón de 'Login':

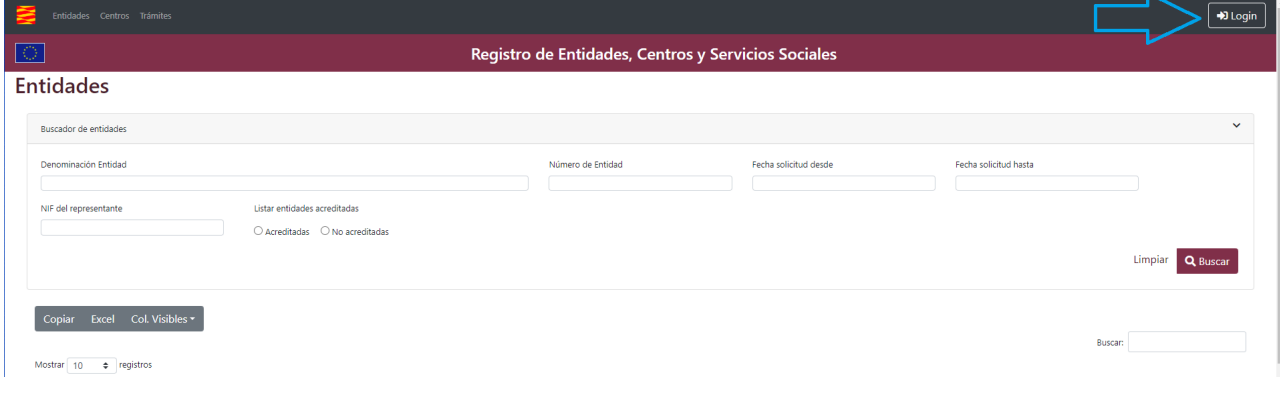

Una vez pulsado, aparecerá esta ventana, que te permitirá accede a la página de Cl@ve para iniciar sesión con tu certificado electrónico.

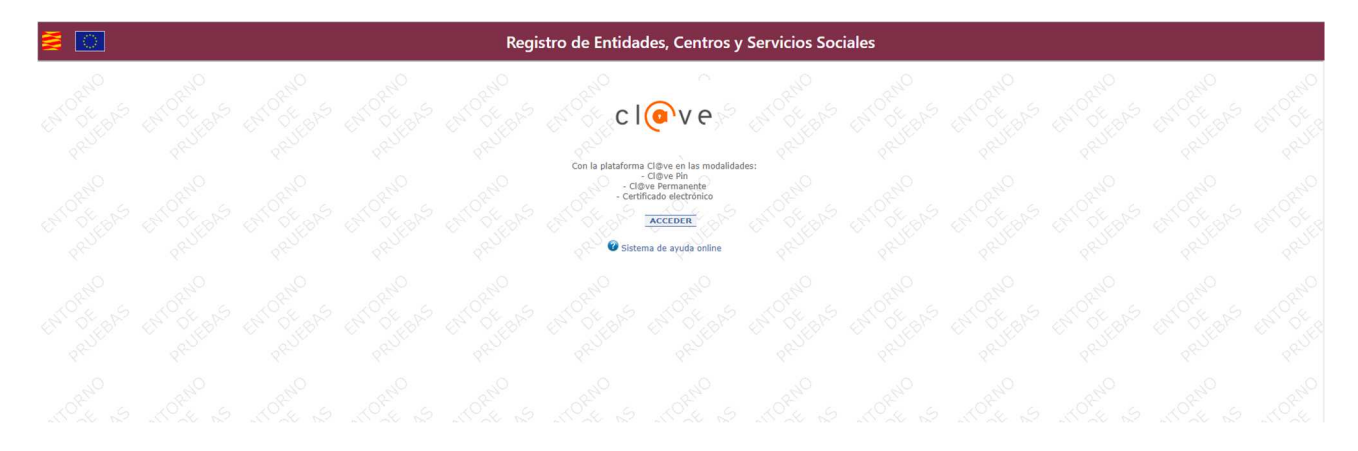

Después aparecerá esta pestaña, con tu certificado e información relacionada a este.

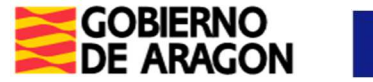

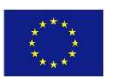

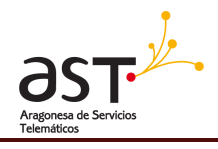

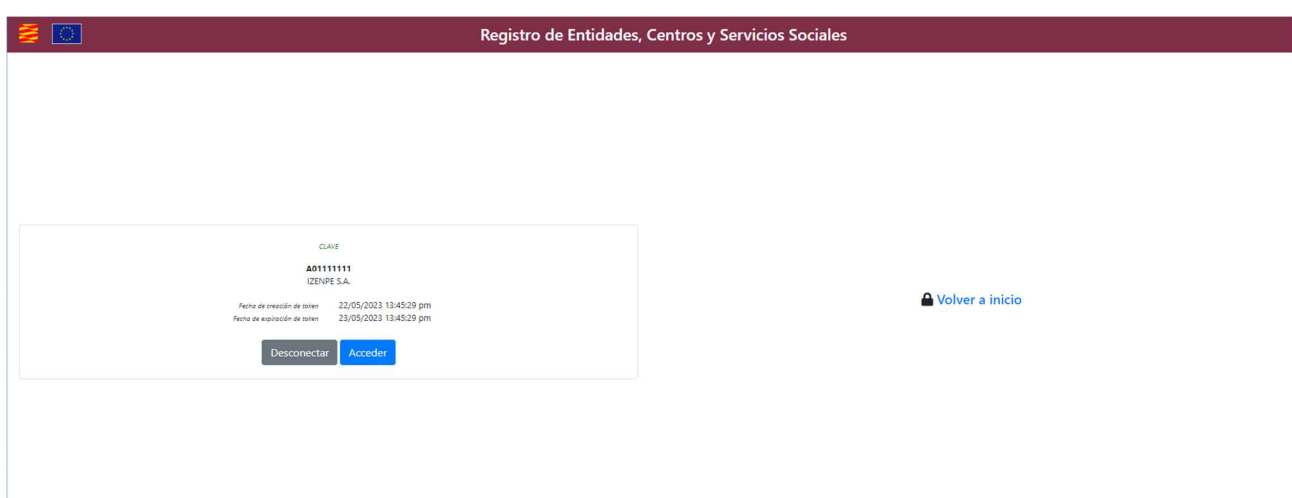

Al acceder, te redirigirá a una pestaña que antes no se mostraba de nombre 'Mis expedientes'.

En esta aparecerán en filas todos tus expedientes que cumplan estas dos casuísticas:

- Que estén en estado 'Pendiente de subsanación' (Columna: Estado)
- Que estén en cualquiera de los estados finales.

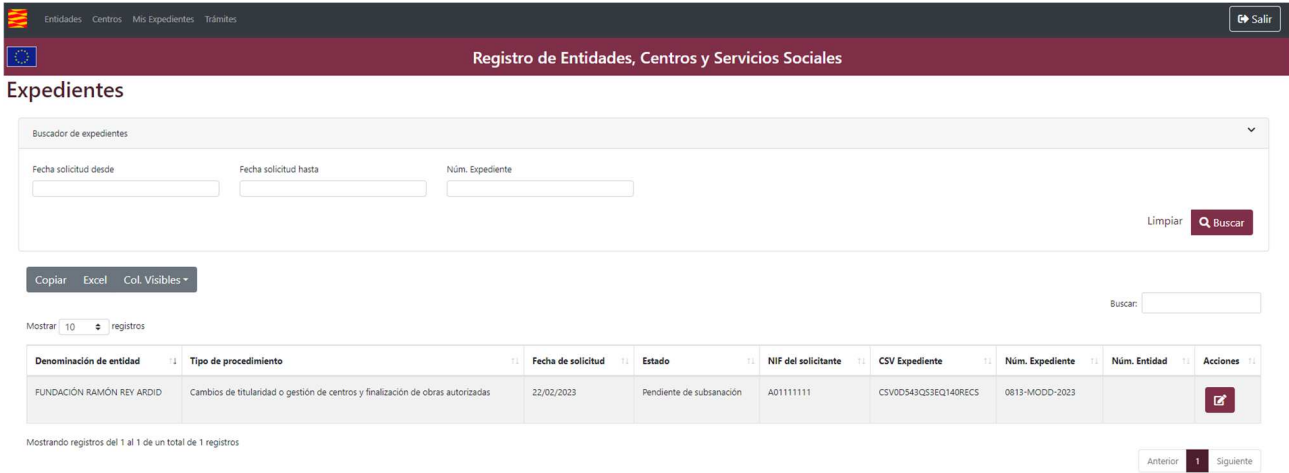

Cuando este en pendiente de subsanación, significa que necesitarás acceder a ese expediente para subsanar los documentos que desde la administración del Registro de Entidades, Centros y Servicios Sociales han sido señalado como erróneos. Para ello, podrás acceder al expediente concreto desde el botón más a la derecha de la fila, en la columna de Acciones.

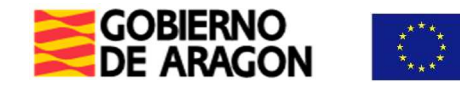

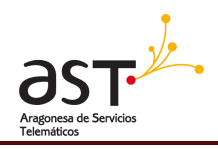

#### **6. Datos del expediente**

Al acceder dentro de uno de tus expedientes, te aparecerán dos pestañas en el menú lateral:

- Expediente electrónico: Te aparecerán todos los documentos, correctos o no, del expediente.
- Subsanación/Aportación: Si el expediente tiene el estado 'Pendiente de subsanación', aparecerá Subsanación. De la otra forma, aparecerá Aportación. Esta es la pestaña donde deberás de introducir los documentos que se te requieran desde el registro.

#### Registro de Entidades, Centros y Servicios Sociales Cambios de titularidad o gestión de centros y finalización de obras autorizadas Comprobar los datos de la solicitud Estado del expediente: Pendiente de subsanación Expediente 0813-MODD-2023 nantalla com  $\begin{bmatrix} \text{Copiar} & \text{Excel} & \text{Col. Visibles} \end{bmatrix}$ Mostrar 10  $\div$  registros Fecha de subida t: Validez  ${\bf \large \textbf{A} cciones}$ Nombre Tipo documento Observaciones HOLA.pdf Estatutos de la entidad 22/02/2023  $\left| \frac{1}{2} \right|$ Acreditación de la disposición de un sistema de registro **HOLA.pdf** 22/02/2023  $\left| \bullet \right|$ HOLA.pdf Documento acreditativo de la propiedad 22/02/2023 No es correcto  $\vert \pm \vert$ HOLA.pdf .<br>pria descriptiva de la programación genera 22/02/2023  $\blacktriangle$ HOLA.pdf Documento equipamiento 22/02/2023  $\left| \frac{1}{2} \right|$ HOLA.pdf Plantilla de personal 22/02/2023  $\blacktriangle$  $\leftarrow$  Buscador de expedientes (A) Documento titulo habitante 22/02/2023 HOLA.pdf  $\left| \mathbf{A} \right|$

#### 1.Pestaña de Expediente electrónico

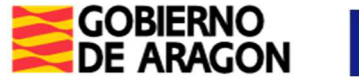

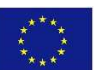

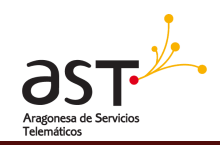

#### 2. Pestaña de Subsanación

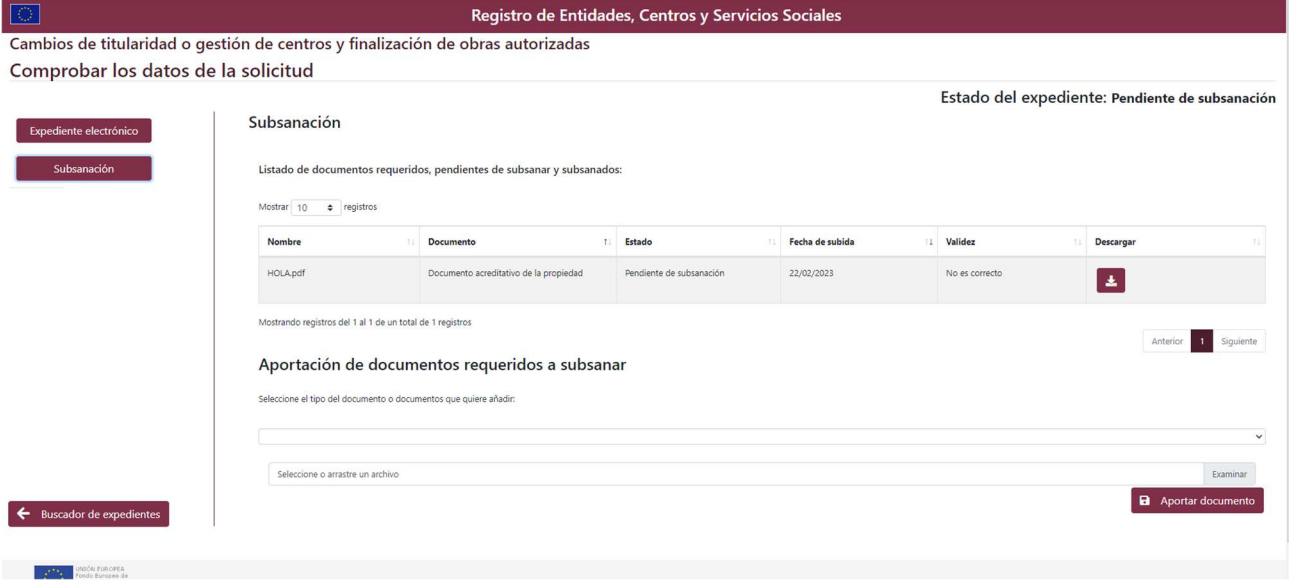

#### **6.1. Subsanación de documentos**

En este expediente de ejemplo de las fotos, que está en estado pendiente de subsanación (El estado aparece arriba a la derecha), se puede ver que tiene un documento de nombre 'Hola.pdf', que es un documento acreditativo de la propiedad de la entidad titular con fecha de subida del 22/02/2023.

Vemos que su validez no es correcta. Esto implica que es un documento que el Registro ha solicitado, por lo que el usuario deberá de aportar el documento correcto. Para ello, como se puede ver en la parte de debajo de la tabla, hay un apartado de título 'Aportación de documentos requeridos a subsanar', donde hay un desplegable con todos los tipos de documentos y un botón para poder seleccionar el documento.

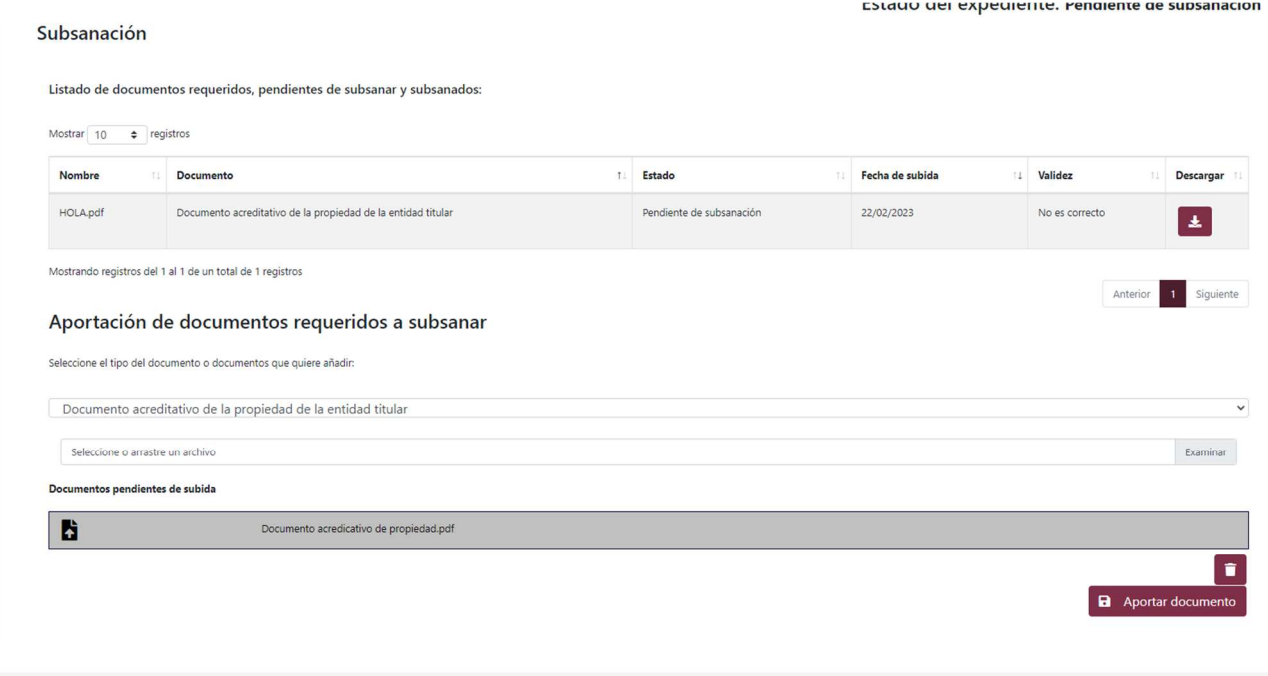

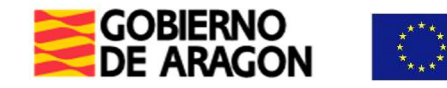

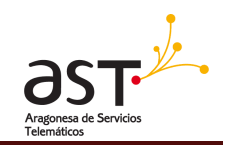

En este caso de ejemplo, se ha seleccionado el mismo tipo de documento que el Registro ha solicitado (Documento acreditativo de la propiedad de la entidad titular) y desde el botón de examinar, se ha aportado el documento pertinente. A continuación, deberás de pulsar el botón 'Aportar documento' para añadirlo al expediente.

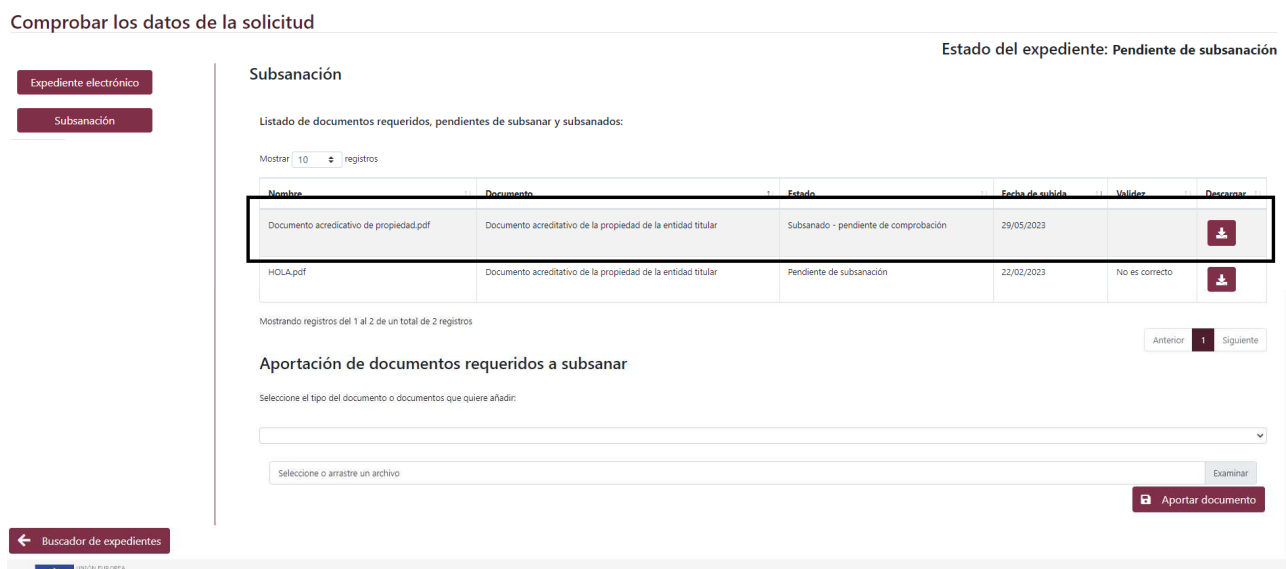

Como se ve en esta última foto señalado con un rectángulo negro, se puede comprobar que el documento que has aportado esta dentro del expediente con el estado 'Subsanado – pendiente de comprobación'.

Deberás de hacer este proceso para todos los documentos que el registro te haya pedido (Que aparecerán todos con validez 'No correcto'). Una vez aportado todos los documentos, el registro determinará si los documentos son válidos. Si lo son, el registro continuará con el proceso normal del trámite.

**Nota: El registro enviará una notificación telemática para avisar si hubiese algún documento a subsanar.** 

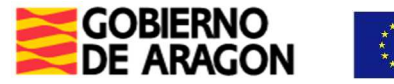

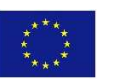

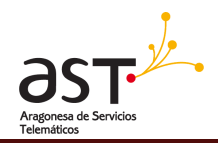

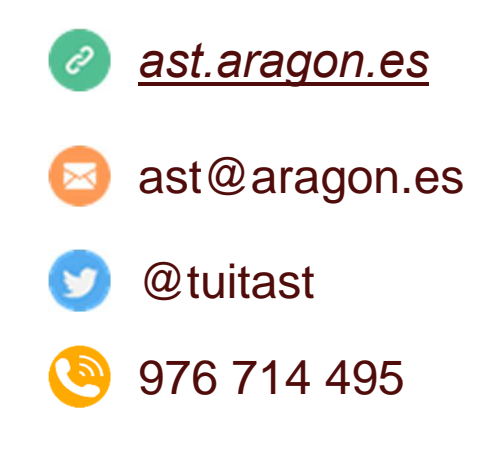

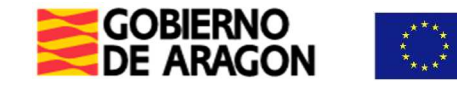

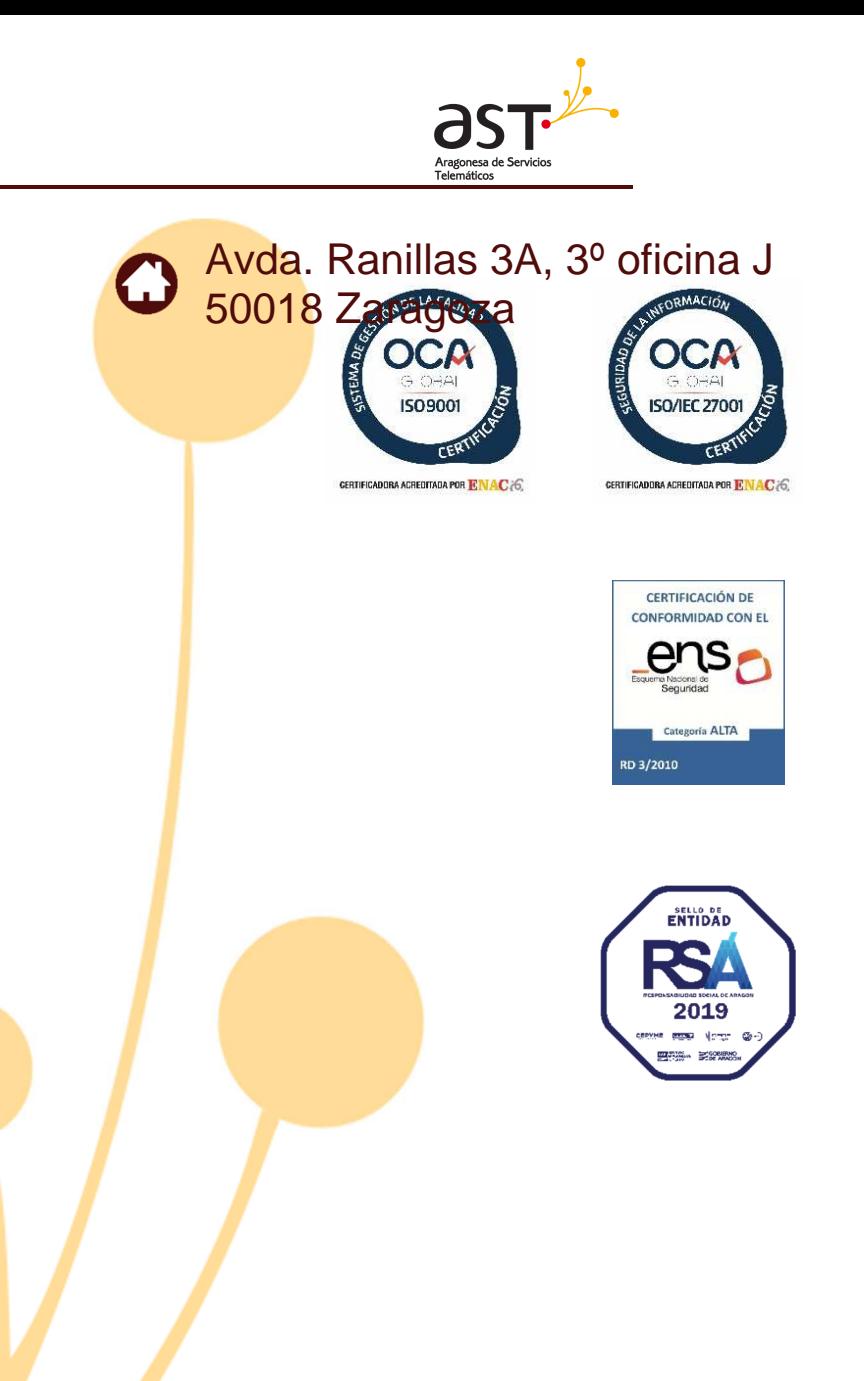

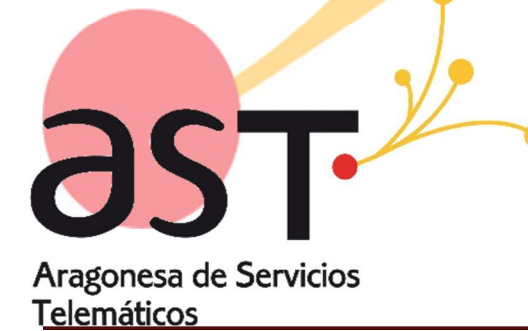